# **Dynamický nákupní systém (DNS) v elektronickém nástroji E-ZAK**

# **INFORMACE PRO DODAVATELE**

Žádost o účast v DNS Podání veřejné zakázky v DNS

# **Obsah**

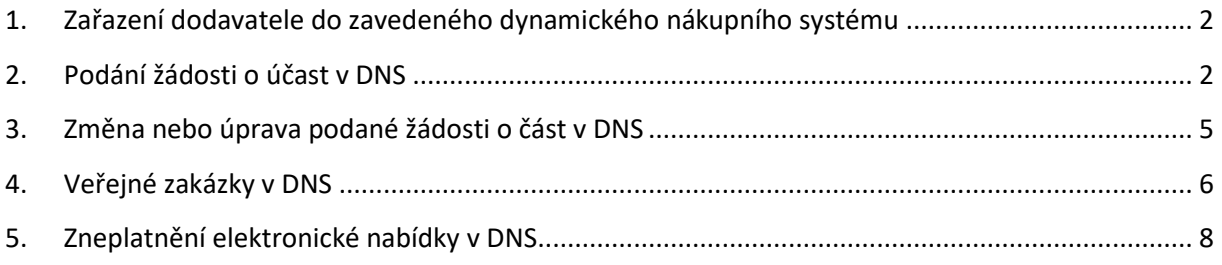

Dynamický nákupní systém (dále je "DNS") umožňuje zadavatelům jednoduše, opakovaně zadávat veřejné zakázky, pro které byl zaveden. Pro DNS je charakteristické, že celý proces spojený s jeho zaváděním, stejně jako samotné zadávání veřejných zakázek na jeho základě **musí být prováděny výhradně elektronickými prostředky**. DNS je pro Královéhradecký kraj zaváděn elektronicky pomocí elektronického nástroje **E-ZAK** dostupného na https://zakazky.cenakhk.cz/dns\_index.html

Zadávání veřejných zakázek v rámci DNS se rozpadá do dvou základních fází:

- **I.** V **první fázi se dynamický nákupní systém zavádí** (dodavatelé prokazují splnění kvalifikace),
- **II. ve druhé fázi pak dochází** v zavedeném DNS **k zadávání jednotlivých veřejných zakázek.**

Zadavatel může **rozdělit** i rozsáhlé DNS **do kategorií**, které jsou objektivně vymezeny na základě předmětu veřejných zakázek nebo na základě územního rozsahu. Je-li dynamický nákupní systém rozdělen do kategorií, zadavatel vyzývá k podání nabídek pro danou veřejnou zakázku ty dodavatele, kteří jsou zařazeni v příslušné kategorii.

**Rozdělení DNS na kategorie** je obdobou rozdělení veřejné zakázky na části, kdy stejně jako jednotlivé části může mít i **každá kategorie DNS vlastní podmínky účasti, které musí dodavatel splnit.**

Výběr dodavatele dílčí zakázky je vždy otevřený, dílčí nabídky mohou podat všichni účastníci zadávacího řízení zařazení do DNS. Předmět plnění je podrobně specifikován (množství, rozsah, kvalita) až v dílčích veřejných zakázkách – zadavatel nemusí vázat dodavatele k určité specifikaci již při otevření DNS.

Návod k podání nabídek prostřednictvím elektronického nástroje E-ZAK naleznete též v uživatelské příručce pro dodavatele (str.74) <https://zakazky.cenakhk.cz/manual.html>

### <span id="page-1-0"></span>**1. Zařazení dodavatele do zavedeného dynamického nákupního systému**

Dodavatel má možnost účastnit se dynamického nákupního systému (DNS) podáním své žádosti o účast, a to kdykoliv po celou dobu trvání DNS (není nutno čekat na specifický den).

**Veškeré informace potřebné pro zpracování a podání žádosti o účast nalezne dodavatel v zadávací dokumentaci** k příslušnému dynamickému nákupnímu systému, a to na profilu zadavatele [https://zakazky.cenakhk.cz/dns\\_display\\_4.html](https://zakazky.cenakhk.cz/dns_display_4.html)

Žádost o účast obsahuje údaje rozhodné pro posouzení**, zda dodavatel splňuje podmínky pro zařazení do DNS**. Smyslem žádosti o účast je zejména prokázání splnění kvalifikace dodavatele pro jeho další účast v dílčích veřejných zakázkách vyhlášených v DNS. **Zařazení do DNS je tedy předpokladem účasti dodavatele v následných dílčích veřejných zakázkách.**

Dodavatel **bude o zařazení (příp. odmítnutí zařazení) do DNS informován**.

**Dodavatel může žádost o účast podávat opakovaně** v případě, že zadavatel předtím odmítl zařadit dodavatele do DNS pro nesplnění požadavků zadavatele uvedených v zadávacích podmínkách apod.

### <span id="page-1-1"></span>**2. Podání žádosti o účast v DNS**

Po celou dobu, kdy je DNS zaveden (fáze Zavádění nebo Zaveden), může kterýkoli registrovaný přihlášený dodavatel odeslat **žádost o účast**, kterou se do DNS přihlásí, kvalifikuje. K tomu slouží tlačítko "*poslat žádost o účast*" (obr.1), kliknutím na tlačítko se otevře stránka pro sestavení nabídky (obr.2).

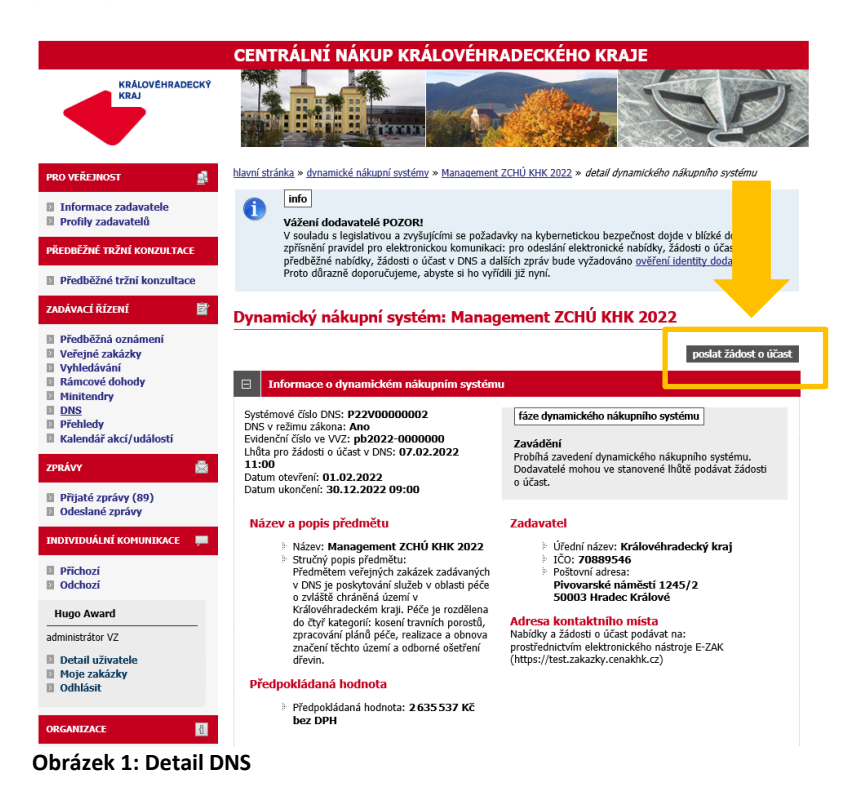

#### Žádost o účast v DNS

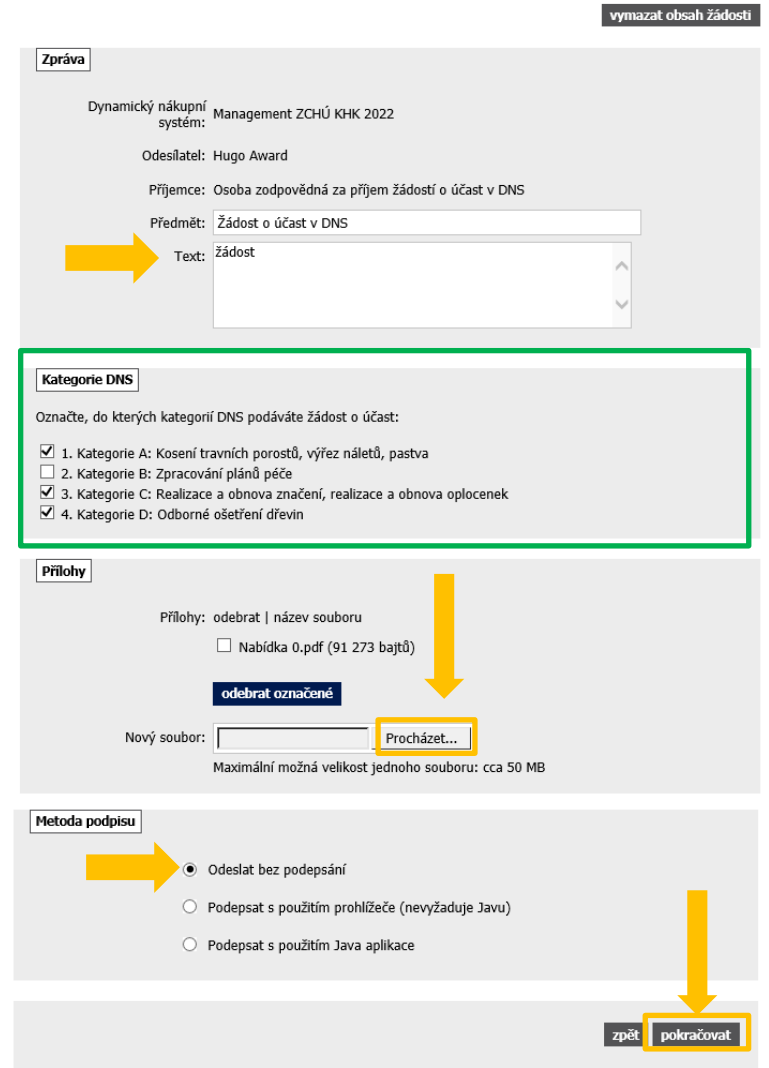

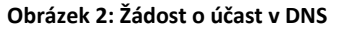

Zpráva: Na stránce "Žádost o účast v DNS" vyplňte *Text*.

**Kategorie DNS**: Zadavatel může DNS rozdělit do tzv. kategorií. V takovém případě **dodavatel musí při odeslaní žádosti o účast označit, na kterou/které kategorie žádost o účast podává.**

Přílohy: Vložení vlastní nabídky provedete kliknutím na tlačítko "Procházet...". Tím se otevře dialogové okno pro výběr souboru z vašeho systému. Vyberte soubor, který chcete přidat jako přílohu, a klikněte na tlačítko "Otevřít" v tomto dialogu. Zahájí se šifrování vybraného souboru (dle požadavků zákona), které podle velikosti souboru může trvat až několik desítek vteřin. O jeho úspěšném ukončení budete informováni zobrazením názvu souboru a jeho velikosti nad tlačítkem *Procházet…*".

Tímto postupem **připojte všechny soubory**, které jsou součástí nabídky. **Maximální velikost jednotlivých souborů** vkládaných do elektronického nástroje **je omezena na 50 MB**. Počet vkládaných souborů omezen není.

**Metoda podpisu:** Zadavatel může nastavit, že dodavatelé nebudou muset elektronickou komunikaci (včetně podávání nabídek) podepisovat kvalifikovaným certifikátem. V případě této volby se zobrazí tlačítko s možností "*Odeslat bez podepsání".* 

**Obrázek 3: Odeslání žádosti o účast**

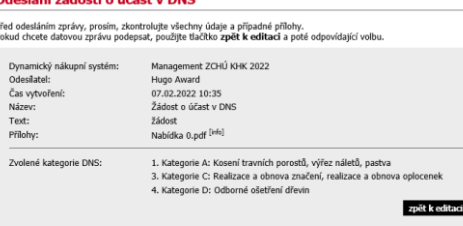

odeslat bez podepsár

Po úspěšném podepsání a odeslání se zobrazí informace o odeslání (obr.4), dále se odeslaná žádost o účast zobrazí na detailu DNS v bloku "*Odeslané žádosti o účast v DNS*". Je zde uvedeno jméno uživatele, který žádost o účast odeslal, stav a datum jejího doručení. Nyní běží zákonná lhůta, ve které musí zadavatel vaši žádost o účast otevřít a posoudit.

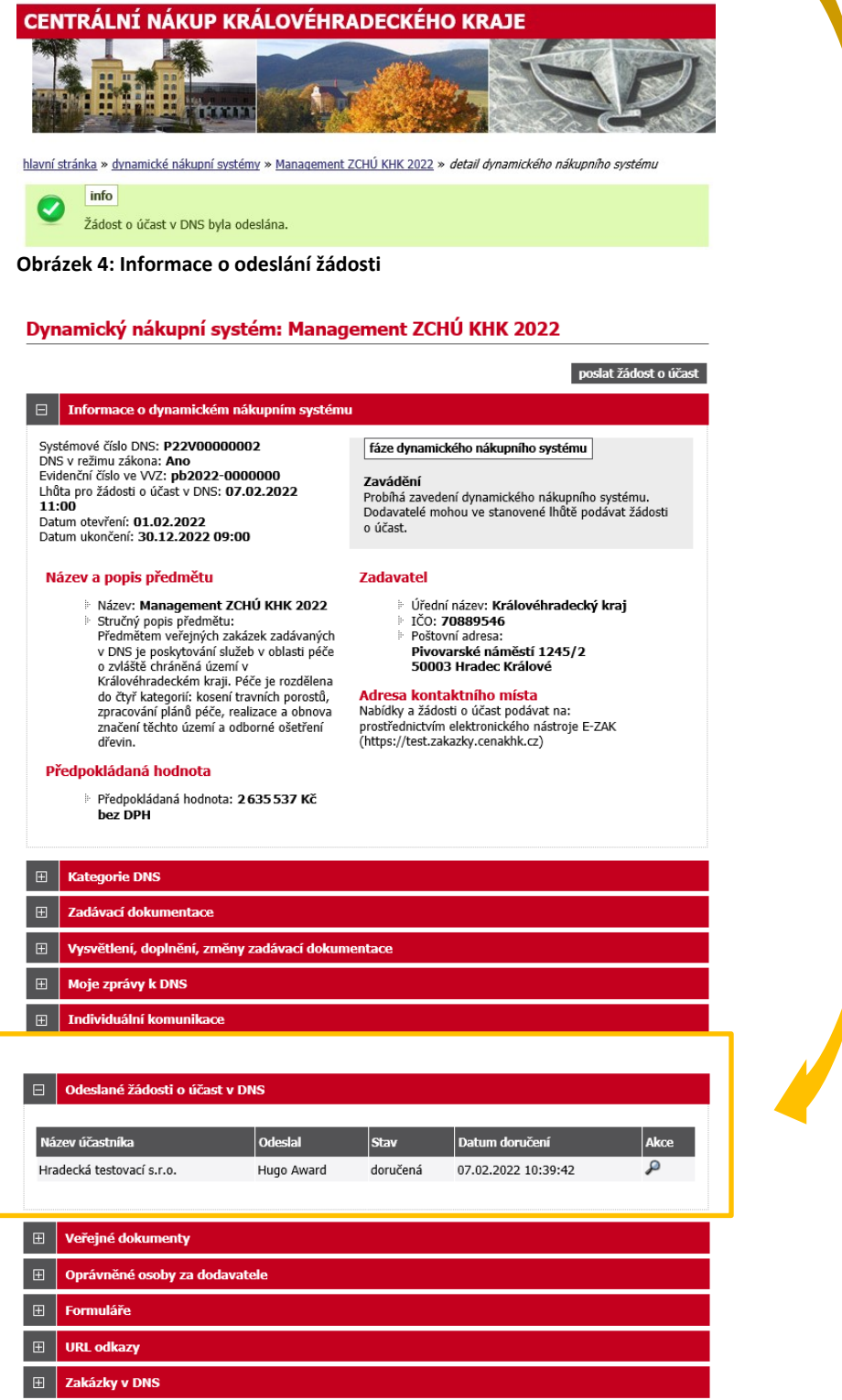

**Obrázek 5:Detail DNS z pohledu dodavatele**

# <span id="page-4-0"></span>**3. Změna nebo úprava podané žádosti o část v DNS**

Po dobu trvání DNS může dodavatel kdykoli odeslat úpravu své žádost o účast, proto **je tlačítko "***poslat žádost o účast***" na detailu DNS k dispozici po celou dobu, kdy je DNS zaveden**. Zadavatel pak takovou nově zaslanou žádost o účast znovu posoudí a podle výsledku může předchozí žádost o účast zneplatnit.

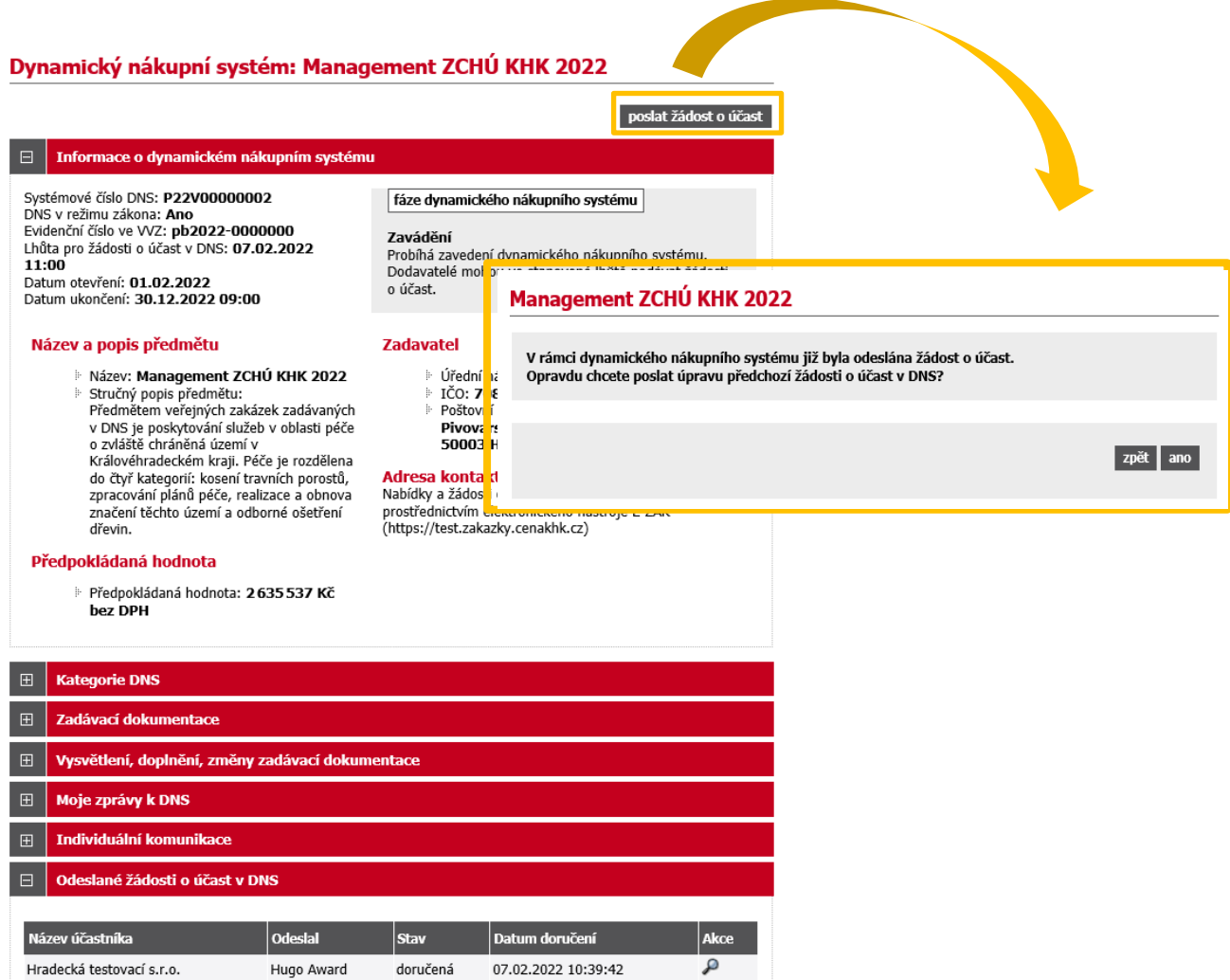

**Obrázek 6:Změna (opakování) žádosti o účast dodavatelem**

#### <span id="page-5-0"></span>**4. Veřejné zakázky v DNS**

Dodavatelé, kteří byli v době výzvy již zařazeni do příslušného DNS, pak můžou v rámci těchto veřejných zakázek ve fázi *Příjem nabídek* podávat elektronické nabídky.

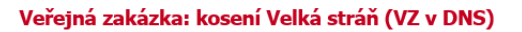

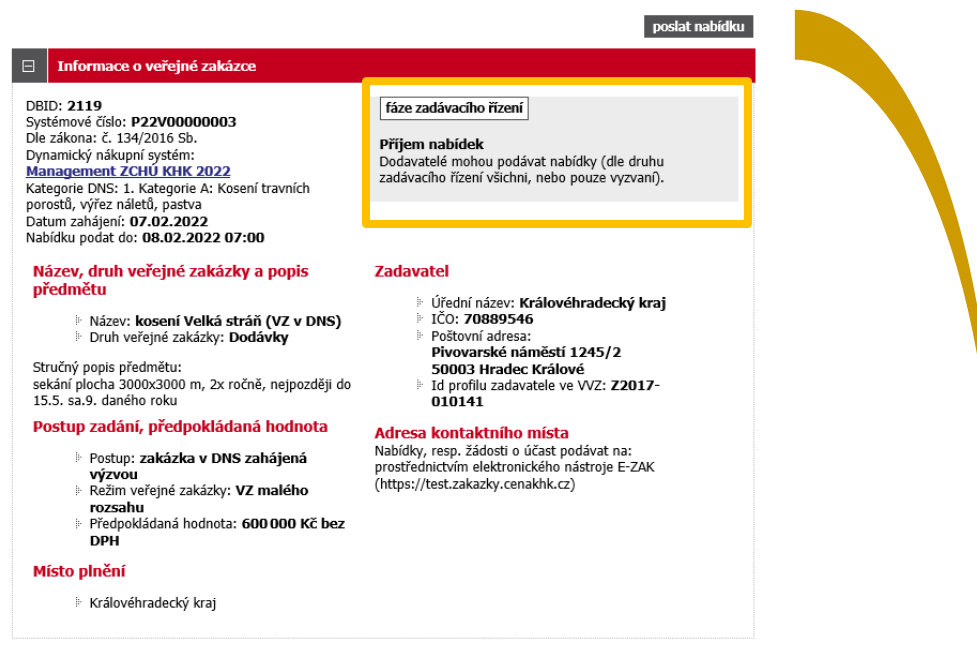

#### **Obrázek 7: Detail VZ v DNS**

Kliknutím na tlačítko "**poslat nabídku**" se otevře stránka pro sestavení nabídky (ob<sup>r</sup>. 8).

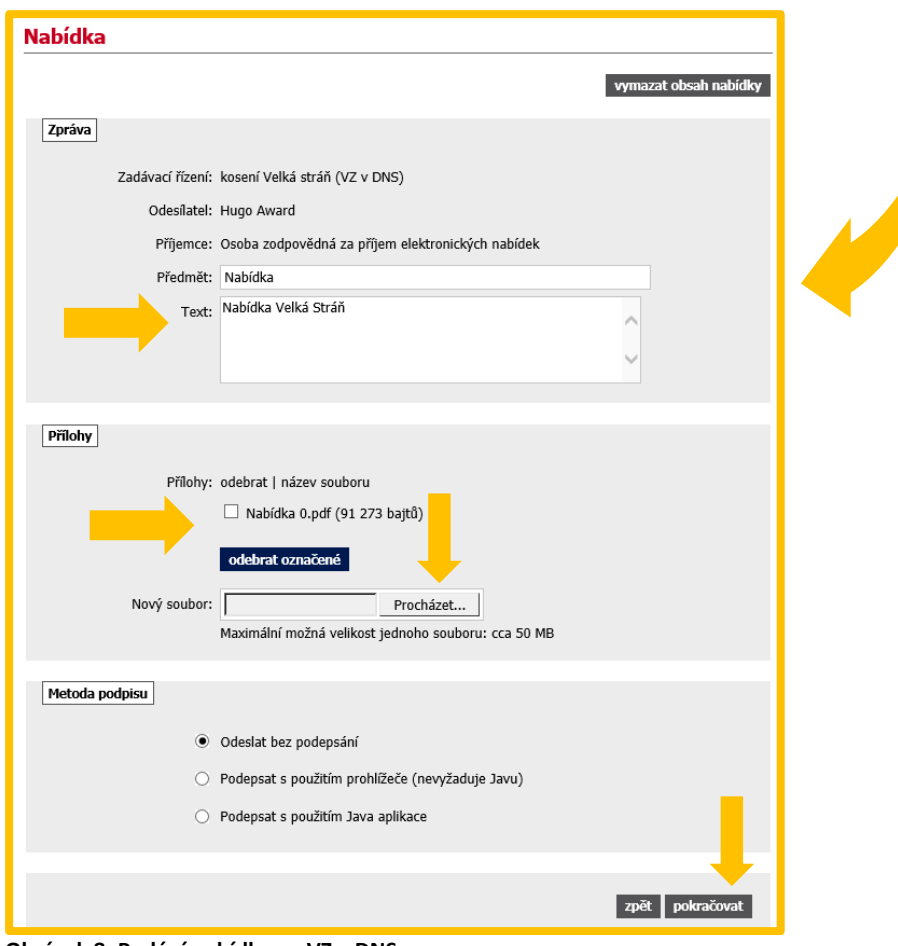

**Obrázek 8: Podání nabídky na VZ v DNS**

Na stránce Nabídka **vyplňte** "*Předmět" a "Text".* Vložení vlastní nabídky provedete kliknutím na tlačítko "*Procházet*". Tím se otevře dialogové okno pro výběr souboru z Vašeho systému. Vyberte soubor, který chcete přidat jako přílohu, a klikněte na tlačítko "*Otevřít*" v tomto dialogu. Zahájí se šifrování vybraného souboru (dle požadavků zákona), které podle velikosti souboru může trvat až několik desítek vteřin. O jeho úspěšném ukončení budete informováni zobrazením názvu souboru a jeho velikosti nad tlačítkem *"Procházet*".

Tímto postupem **připojte všechny soubory**, které jsou součástí nabídky. **Maximální velikost jednotlivých souborů** vkládaných do elektronického nástroje **je omezena na 50 MB**. Počet vkládaných souborů omezen není.

**Zadavatel může nastavit, že odeslání nabídky/žádosti o účast nemusí v E-ZAKu dodavatelé podepisovat elektronickým podpisem.** V případě této volby se zobrazí tlačítko s možností "*Odeslat bez podepsání".*

Jakmile máte **vyplněné všechny údaje a přiložené odpovídající soubory**, můžete **kliknout na tlačítko** "*pokračovat*", čímž přejdete na stránku pro rekapitulaci, příp. elektronické podepsání nabídky. Tlačítkem *Zpět k editaci* pod přehledem údajů máte možnost upravit vložené údaje.

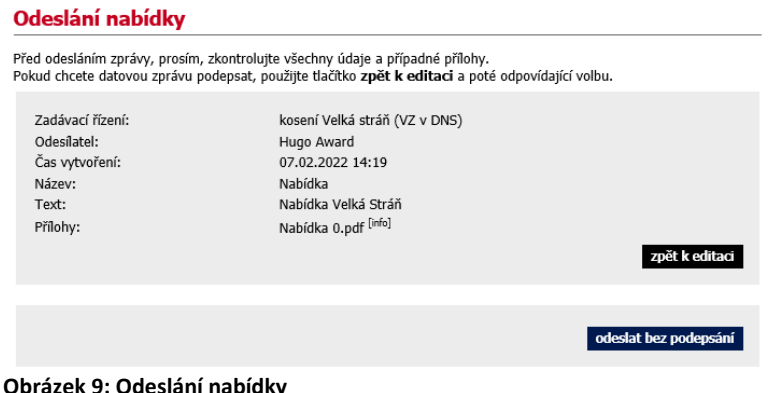

#### **UPOZORNĚNÍ**

- **1.** V rámci jednoho zadávacího řízení **může dodavatel podat pouze jednu elektronickou nabídku**. Odeslat elektronickou nabídku může kterýkoliv přihlášený uživatel z organizace dodavatele.
- **2. Dodavatel, který má zájem se takové veřejné zakázky účastnit a není do příslušného DNS zařazen, musí nejprve ve stanovené lhůtě podat žádost o účast,** viz předchozí kapitola "Podání žádosti o účast v DNS".

Po úspěšném odeslání se uživateli zobrazí informační hláška: "Nabídka byla úspěšně odeslána". Odeslaná nabídka se zobrazí na detailu veřejné zakázky v sekci "*Odeslané elektronické nabídky*" jak vidíte na obr.10. Je zde uvedeno jméno uživatele, který nabídku odeslal, stav nabídky a datum jejího doručení. Zároveň si přes ikonu "lupy" můžete zkontrolovat detail odeslané nabídky, zejména počet příloh a jejich velikosti. Ikona červeného křížku slouží pro zneplatnění nabídky. hlavní stránka » veřejné zakázky » kosení Velká stráň (VZ v DNS) » detail veřejné zakázky

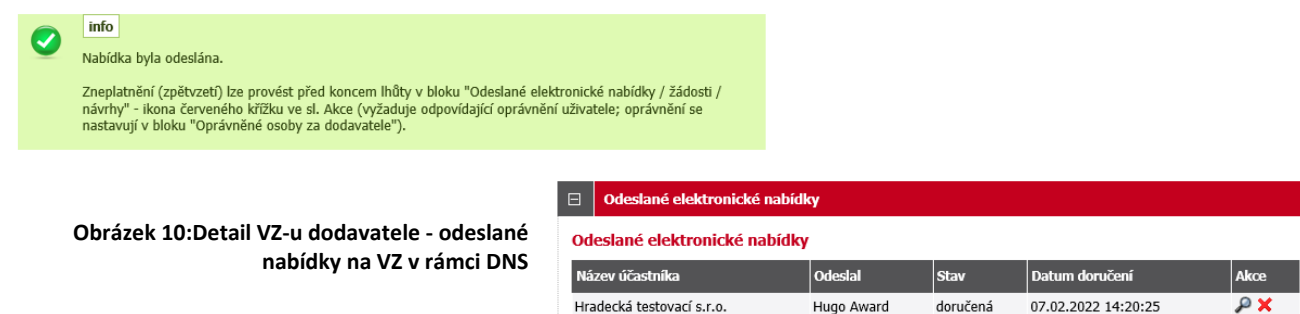

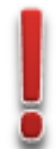

### <span id="page-7-0"></span>**5. Zneplatnění elektronické nabídky v DNS**

**V rámci jednoho zadávacího/výběrového řízení může dodavatel podat pouze jednu elektronickou nabídku. Aby dodavatel mohl podat novou/upravenou nabídku, musí původně podanou nabídku zneplatnit.** Stav nabídky se tedy může postupně měnit v závislosti na úkonech zadavatele:

- doručená nabídka byla včas a řádně doručena zadavateli, (obr.11),
- zneplatněná dodavatel zneplatnil svou dříve zaslanou nabídku.

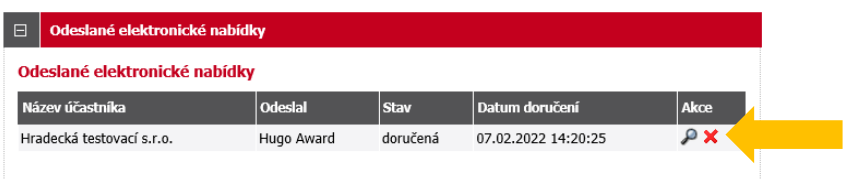

**Obrázek 11: Přehled odeslaných elektronických nabídek, zneplatnění**

Již odeslanou (resp. doručenou elektronickou nabídku) **lze ve lhůtě pro podání nabídek zneplatnit** a získat tak možnost odeslat novou nabídku ve stanovené lhůtě. Zadavateli tak nebude obsah takovéto zneplatněné elektronické nabídky dostupný. Zneplatnění se provádí pomoci ikony "červeného křížku", viz obrázek 11.

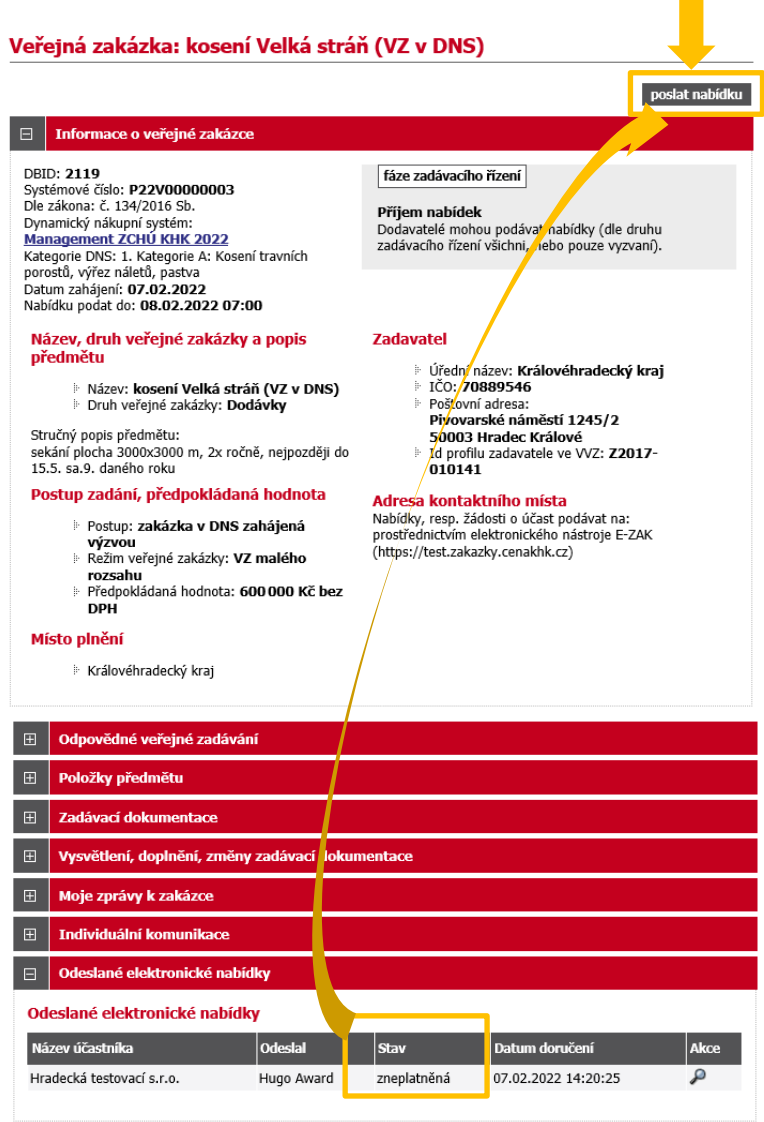

**Obrázek 12: Detail VZ – zneplatněná elektronická nabídka**